## Test Number 1: Smart cleanup of free space

**Step 1:** Download PrivaZer for free and run this most efficient PC, Laptop, Hardware Scanner and Cleanup software. Click on the "Computer (C:)" option to highlight and then click on the Ok button to proceed.

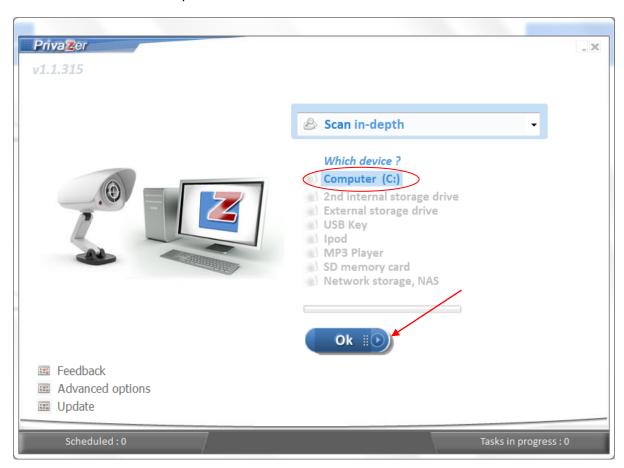

**Step 2:** The "Select scans" window is displayed with the all the check boxes and "Select all" check box checked by default.

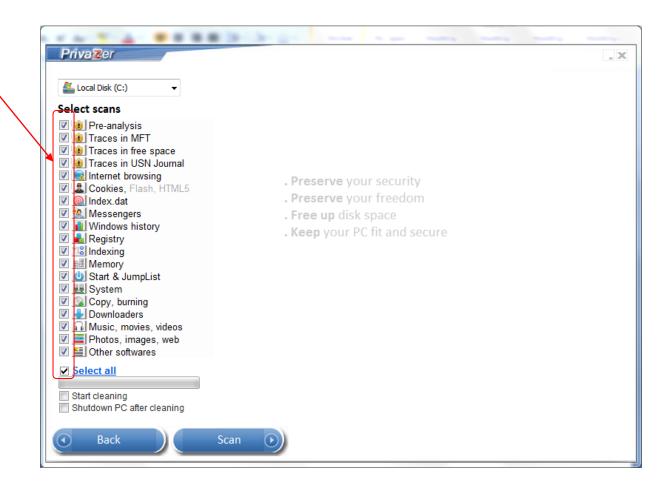

**Step 3:** In order to scan only "Traces in free space", please uncheck "Select all".

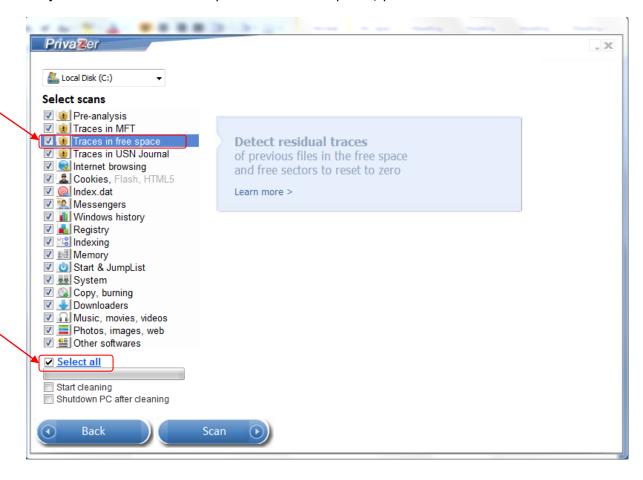

**Step 4:** Now check "Traces in free space" check box. When "Traces in free space" is checked, "Pre-analysis" check box gets selected by default. You can also check on the "Start cleaning" option to start the clean up immediately after the scan. Another option that you can choose is to check the "Shutdown the PC after cleaning option" to turn off the PC after cleaning.

Click on "Scan" button to start with scanning. The status of the scan will be shown on the progress bar below.

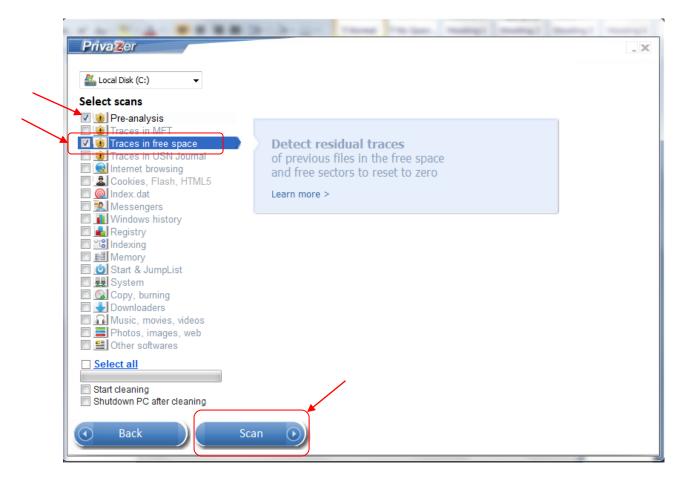

**Step 5:** The results of the scan for "Traces in free space" will be shown in the window as below. You can choose to check the "Shutdown the PC after cleaning" option to turn off the PC after cleaning. To start the Cleanup, please click on the "Clean" button and proceed to **Step 7.** 

For different and more secure options of Cleanup, please click on the "See cleanup options" link and proceed to **Step 6.** 

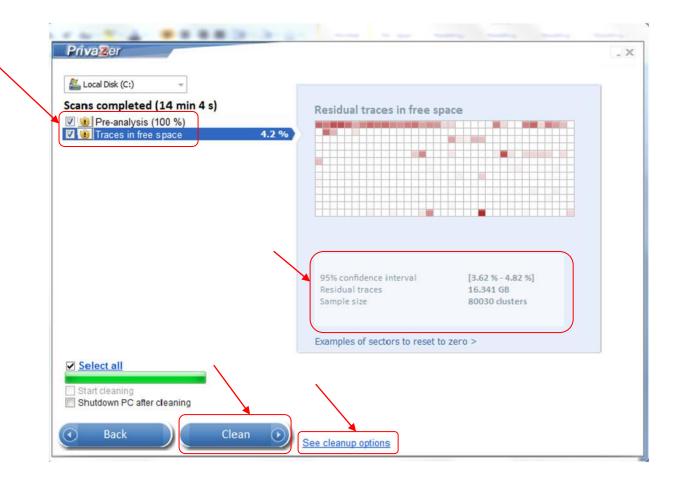

**Step 6.** In the advanced cleanup options window, please click on the first dropdown list at the top and select whether you or PrivaZer will choose the cleanup method.

In the second dropdown list, you can choose whether you want to do secure overwriting, free space cleanup or RAM cleanup.

If you want to choose the cleanup method, then please click on the dropdown list at the bottom to show the different methods of deletion. The deletion methods range from the simplest and fastest one (1 PASS - British HMG IS5, Baseline Standard) to the most secure and slowest method (35 PASSES - Peter Gutmann's Algorithm). Please choose your preferred method.

PrivaZer automatically detect the storage type where the cleanup will take place. However, you can manually start the storage type detection by clicking on the "Detect storage type again" link.

After configuring the cleanup options, please click on the Back button to return to the previous cleanup screen. Then please click on the Clean button to start.

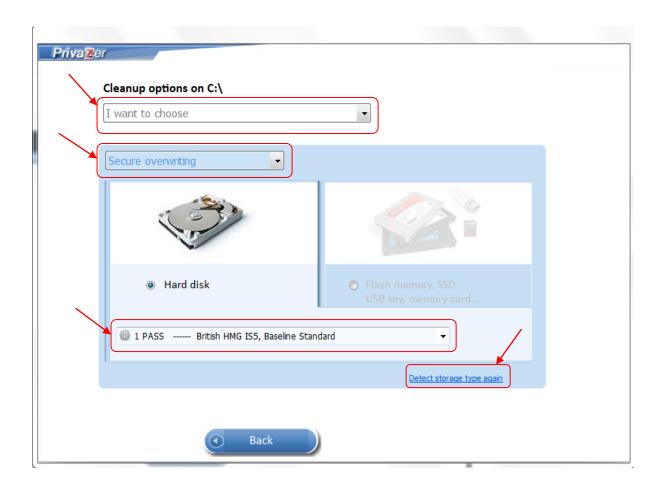

**Step 7:** Cleanup process starts and the progress can be seen via progress bar in the window as shown below. (Meanwhile if PrivaZer software is run for the first time on the PC, an info message pops up saying "First cleanup may take up to 1-2 hours depending on the amount of traces found. Next cleanups will be much faster").

There is an option to select "Shutdown the PC after cleaning" to turn off the PC after cleaning. To make the cleanup faster, you can check the "Boost" option. This is not recommended since it might make it harder to use the PC during the cleanup period.

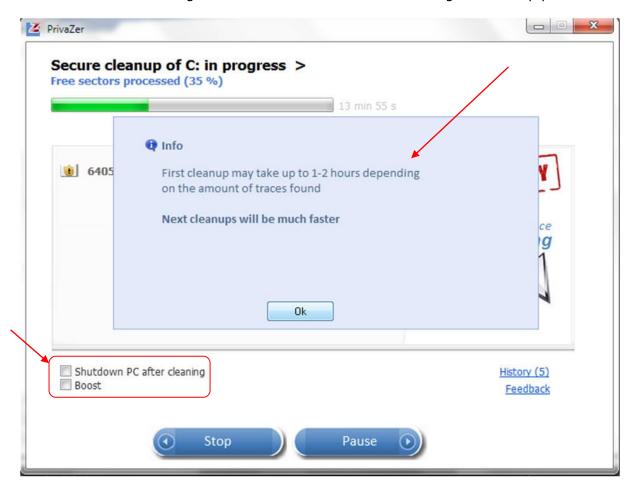

**Step 8:** Once the cleanup is complete, the window will show the status of the cleanup via a progress bar with date and time stamps along with the results and the total FREE SPACE available. You can click on "History" link to see history of action performed by PrivaZer software and also you can click on "Feedback" link which takes you to "Feedback" page in the PrivaZer website and you can leave your feedback comments about the software.

To return to the PrivaZer main screen, please click on the Close button.

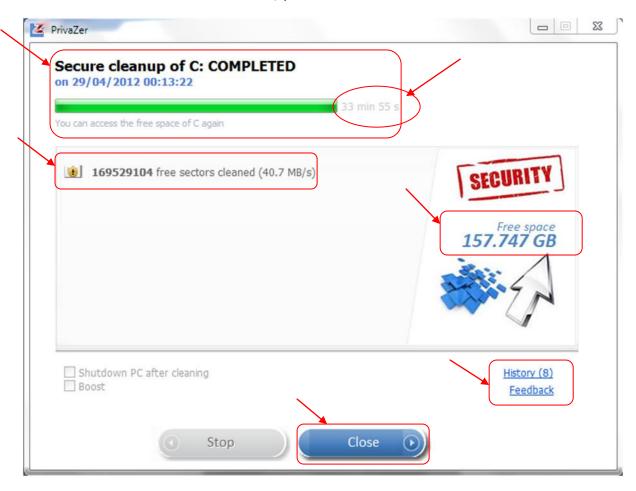

**Step 9:** The maiden Scan and Cleanup by PrivaZer takes long time but subsequent Cleanups then on are much faster. To check this please repeat Step 1 to 8.

Compare the Cleanup elapsed times in step 8 & step 9. Wow! It's much faster.

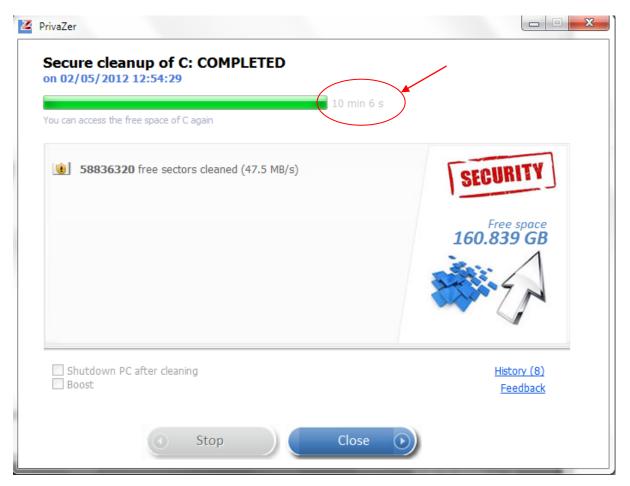